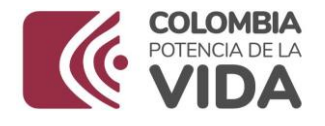

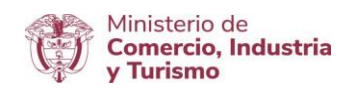

#### **DIRECCION DE COMERCIO EXTERIOR SUBDIRECCIÓN DE DISEÑO Y ADMINISTRACIÓN DE OPERACIONES GRUPO REGISTRO PRODUCTOR DE BIENES NACIONALES**

**NOVIEMBRE 2023**

**MANUAL DE USUARIO V 2.0**

**Ministerio de Comercio, Industria y Turismo** Dirección: Calle 28 No. 13 A – 15 Bogotá D.C, Código postal: 110311 Conmutador: (+57) 601 6067676 GD-FM-009.V21 Línea Gratuita: (+57) 01 8000 95 8283

\_\_\_\_\_\_\_\_\_\_\_\_\_\_\_\_\_\_\_\_\_\_\_\_\_\_\_\_\_\_\_\_\_\_\_\_\_\_\_\_\_\_\_\_\_\_\_\_\_\_\_\_\_\_\_\_\_\_\_\_\_\_\_\_\_\_\_\_\_\_\_\_

Página | 1

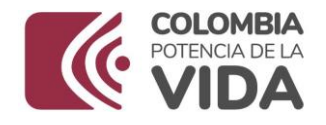

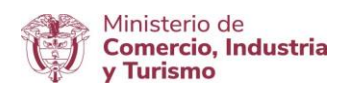

# **MANUAL DE USUARIO REGIMEN DE TRANSFORMACIÓN Y ENSAMBLE – MÓDULO DE REPORTES E INFORMES PORCENTAJE DE INTEGRACIÓN NACIONAL PIN**

**Fecha Elaboración**:12-02-2019

**Dependencia**: OFICINA SISTEMAS DE INFORMACIÓN –OSI **Versión**:1.0

**Autor (es):** Sandra Milena Acosta, Oscar Javier Torres Torres - Grupo Registro Productores de Bienes Nacionales, Norvey Efrén Carreño – Oficina Sistemas de Información.

**Revisó**:Cesar Augusto Ochoa Moreno-Coordinador Grupo Registro Productores de Bienes Nacionales, Alex Fernando Gutiérrez Duarte Oficina Sistemas de Información.

**Aprobó**:Cesar Augusto Ochoa Moreno-Coordinador Grupo Registro Productores de Bienes Nacionales, Alex Fernando Gutiérrez Duarte-Oficina Sistemas de Información.

# **ADMINISTRACION DE VERSIONES**

Versión: 1.0

Fecha: 12-09-2019

Proceso/Modificación: Versión Inicial del documento-Módulo Reportes e Informes Porcentaje de Integración Nacional - PIN.

Autor: Grupo Registro Productores de Bienes Nacionales-GRPBN Versión: 2.0

Fecha: Octubre 2023

Proceso/Modificación: Actualización logo Institucional/Directrices de accesibilidad web de la Resolución 1519 de 2020, las cuales son de obligatorio cumplimiento desde el 01 de enero de 2022.

Autor: Grupo Registro de Productores de Bienes Nacionales - GRPBN

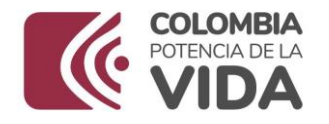

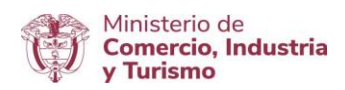

# **1.- RESUMEN**

El presente manual de usuario describe de forma sencilla el uso y la navegación del Módulo de Reportes e Informes Porcentaje de Integración Nacional Porcentaje de Integración Nacional - PIN, siendo el documento guía para los usuarios con las generalidades y funcionalidades que posee dicho módulo, por las opciones de elaboración, ingreso o modificación de información.

# **2.- OBJETIVO GENERAL**

Brindar al usuario un manual del módulo, el cual es un instrumento de fácil entendimiento, completo y sencillo en su composición para el conocimiento, manejo de las funciones del Módulo Reportes e Informes Porcentaje de Integración Nacional – PIN.

## **3.- OBJETIVOS ESPECIFICOS**

- Crear un manual general del Módulo en lenguaje coloquial dirigido a los usuarios externos del Ministerio de Comercio, Industria y Turismo.
- Mostar de forma sencilla y personal la información referente del usuario.
- $\triangleright$  Proveer una herramienta guía para el uso ágil del usuario frente al sistema.

## **4.- ALCANCE**

El presente manual pretende familiarizar a los usuarios con el Módulo Reportes e Informes Porcentaje de Integración Nacional – PIN, consiguiendo que con la lectura del documento, el usuario pueda captar de forma inmediata las generalidades de uso y manejo de sus funciones.

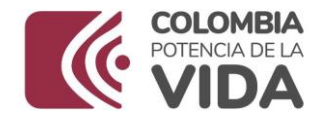

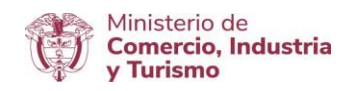

# **5. GENERALIDADES**

El Módulo Reportes e Informes Porcentaje de Integración Nacional – PIN, tiene incorporado en su interfaz varios iconos que se utilizan para cada tipo de acción, los más destacados son: Botones de Acción:

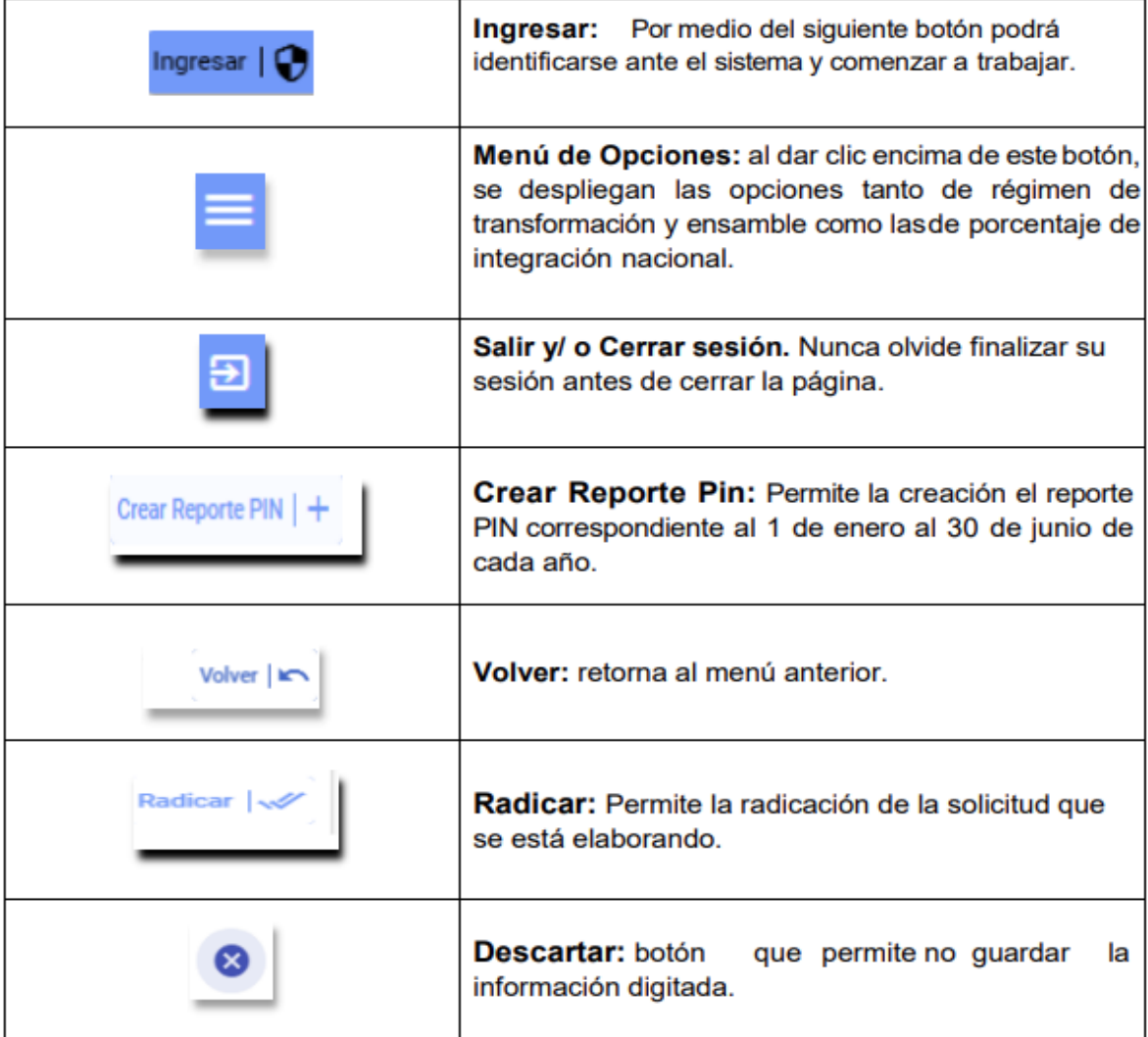

#### **Ministerio de Comercio, Industria y Turismo**

Dirección: Calle 28 No. 13 A – 15 Bogotá D.C, Código postal: 110311 Conmutador: (+57) 601 6067676 GD-FM-009.V21 Línea Gratuita: (+57) 01 8000 95 8283

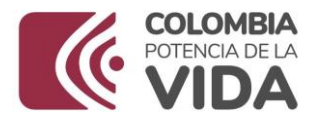

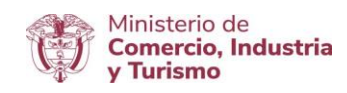

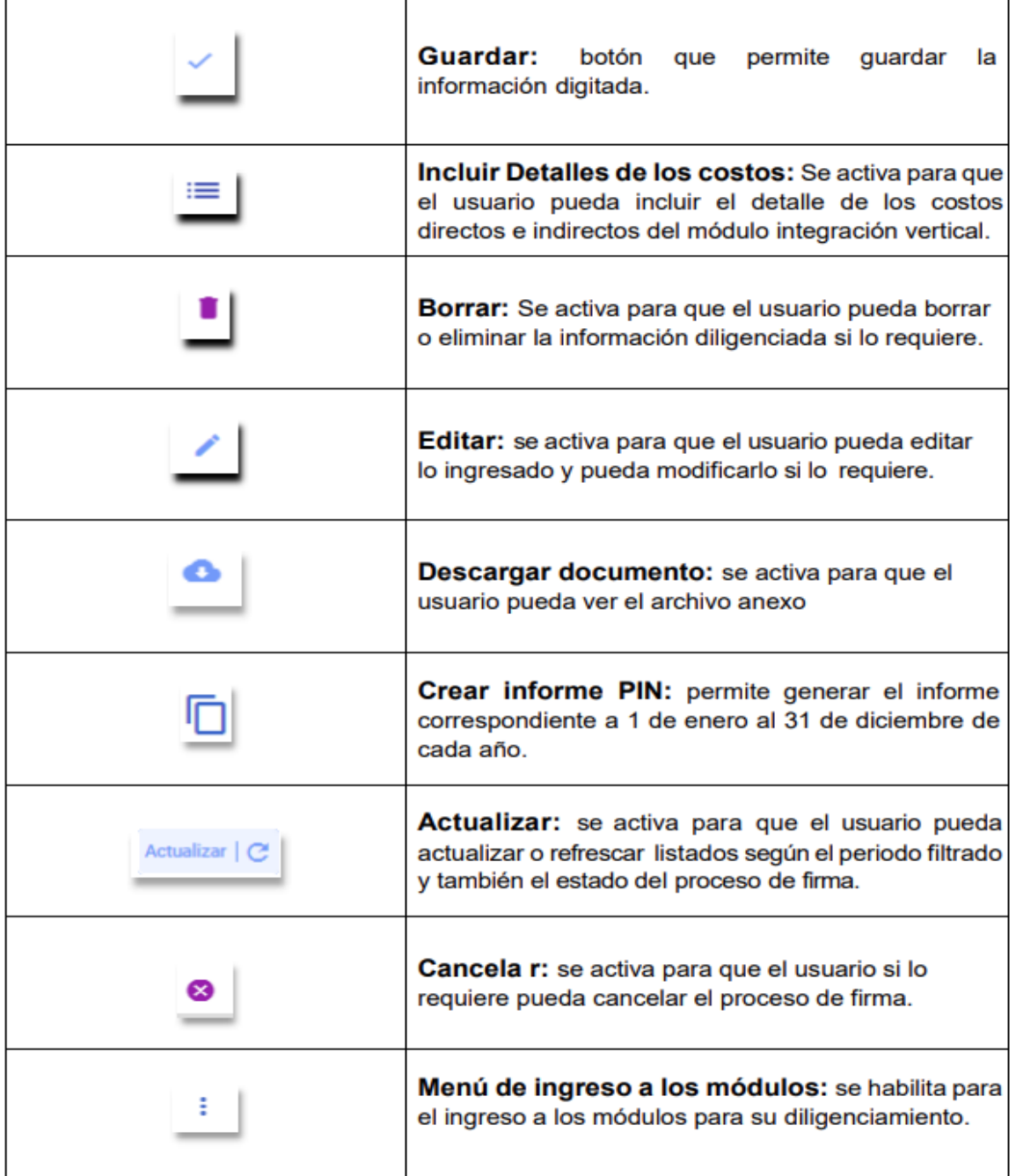

#### **Ministerio de Comercio, Industria y Turismo**

Dirección: Calle 28 No. 13 A – 15 Bogotá D.C, Código postal: 110311 Conmutador: (+57) 601 6067676 GD-FM-009.V21 Línea Gratuita: (+57) 01 8000 95 8283

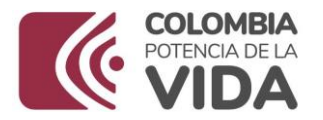

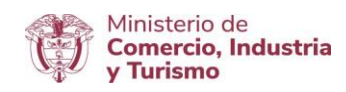

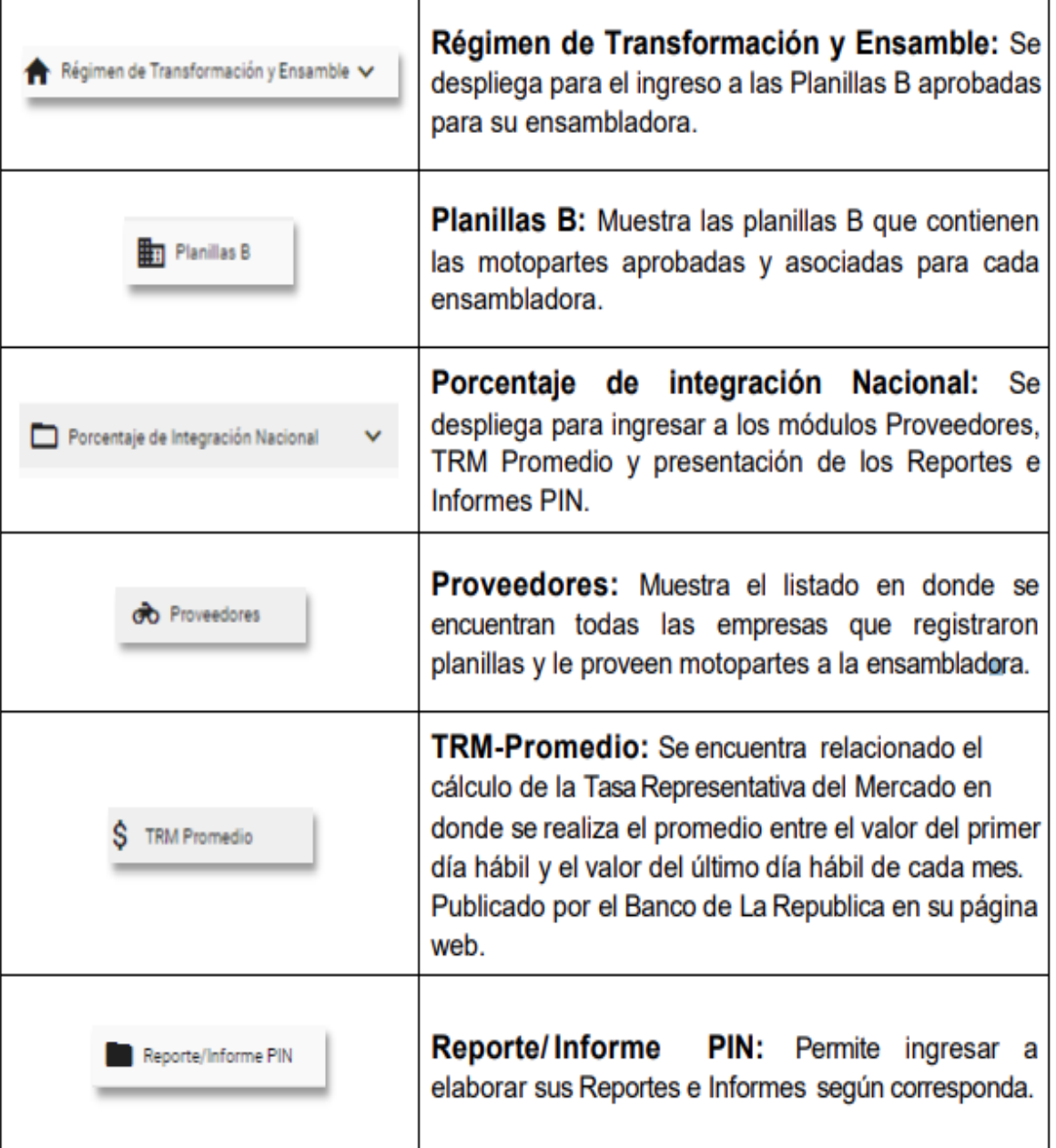

#### **Ministerio de Comercio, Industria y Turismo** Dirección: Calle 28 No. 13 A – 15 Bogotá D.C, Código postal: 110311 Conmutador: (+57) 601 6067676 GD-FM-009.V21 Línea Gratuita: (+57) 01 8000 95 8283

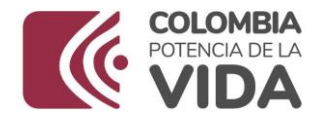

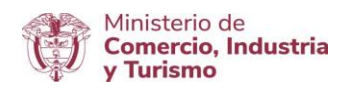

# **6. REQUISITOS GENERALES**

- 1. Utilizar los navegadores Google Chrome, Mozilla Firefox, y/o Edgen sus últimas versiones.
- 2. Tener instalado el programa Java (versión 8 o superior).
- 3. Tener computador o laptop con Sistema Operativo Windows superior.
- 4. Contar con el usuario y contraseña necesarios para ingresar al aplicativo Régimen Transformación y Ensamble – RTE, con el Rol de Ensambladora, (Es el mismo con el que se consultan las Planillas B).
- 5. Contar con firma digital, está la puede adquirir sin ningún costo a través de la página VUCE [la página VUCE www.vuce.gov.co.](la%20página%20VUCE%20www.vuce.gov.co)
- 6. Los documentos o archivos que se anexan a la solicitud, deben tener un tamaño máximo permitido de 2Mb por documento, en formato pdf únicamente.

# **7. INGRESO AL LINK DE REGISTRO DE TRASFORMACIÓN Y ENSAMBLE – RTE REPORTES PORCENTANJE INTEGRACIÓN NACIONAL - PIN**

Puede ingresar de la forma que prefiera, ya sea por la página oficial del Ministerio de Comercio Industria y Turismo [www.mincit.gov.co,](http://www.mincit.gov.co/) en donde encontrará el micrositio de la VICE, o ingresar directamente a la página www.vuce.gov.co, y dar clic en el botón **Régimen de Transformación y Ensamble – RTE**, automáticamente le redirige a la página del aplicativo rte. vuce. gov. co

#### **Ministerio de Comercio, Industria y Turismo** Dirección: Calle 28 No. 13 A – 15 Bogotá D.C, Código postal: 110311 Conmutador: (+57) 601 6067676 GD-FM-009.V21 Línea Gratuita: (+57) 01 8000 95 8283

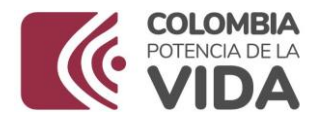

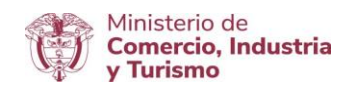

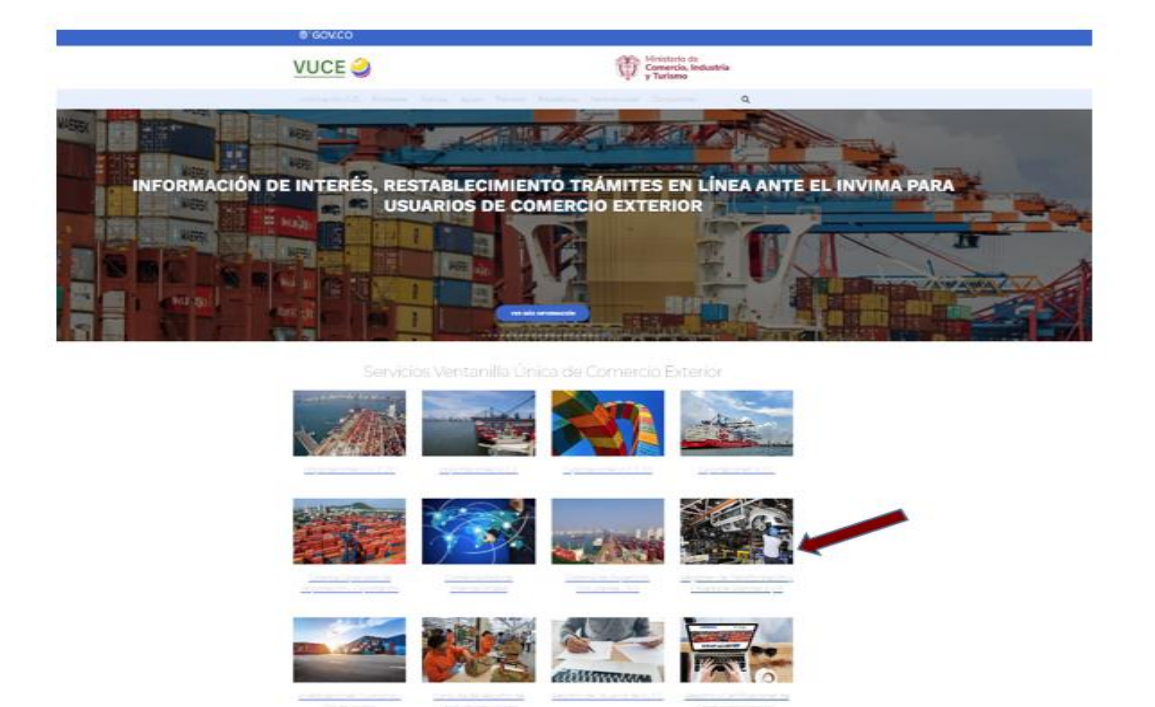

La primera visita le da la bienvenida al sistema, allí debe dar clic en ingresar (imagen 1), seguidamente le permite autenticarse en el sistema con un usuario y contraseña registrados y dar clic en el botón iniciar sesión y empezar a navegar por las diferentes opciones del menú (imagen 2).

**Ministerio de Comercio, Industria y Turismo** Dirección: Calle 28 No. 13 A – 15 Bogotá D.C, Código postal: 110311 Conmutador: (+57) 601 6067676 GD-FM-009.V21 Línea Gratuita: (+57) 01 8000 95 8283

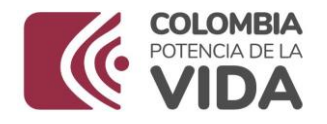

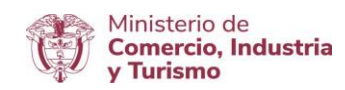

# **Imagen 1**

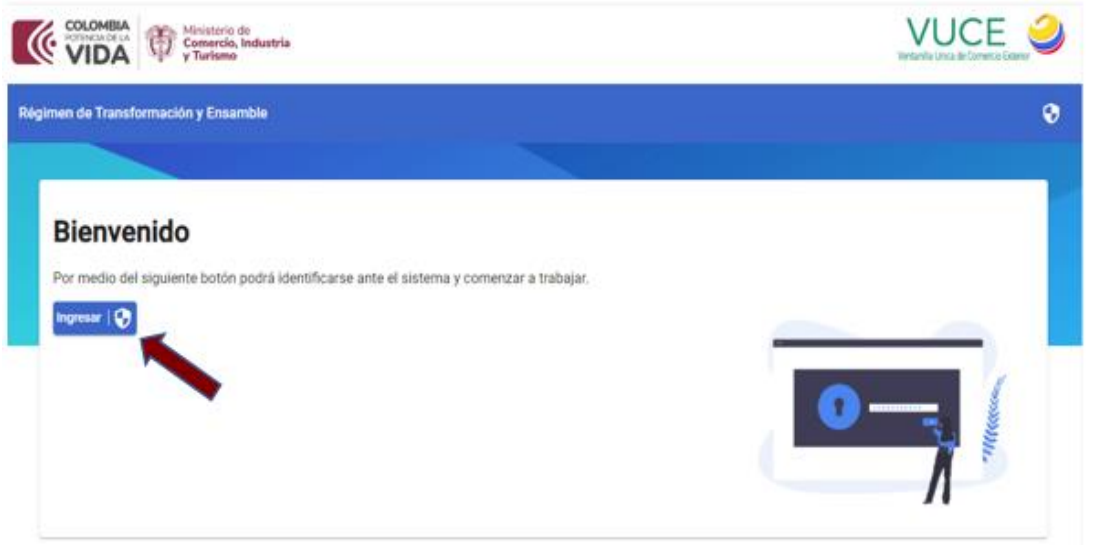

# **Imagen 2**

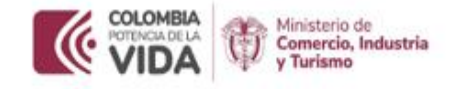

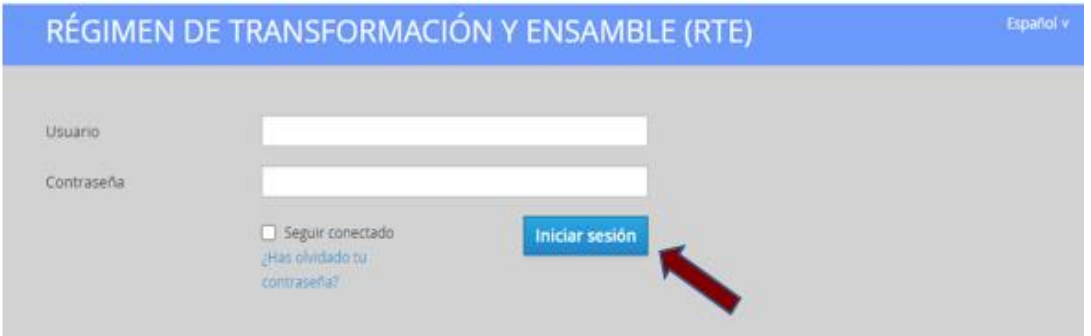

Una vez haya ingresado, el sistema le da la bienvenida y le recuerda dar clic en el botón Menú, situado el lado izquierdo de la barra

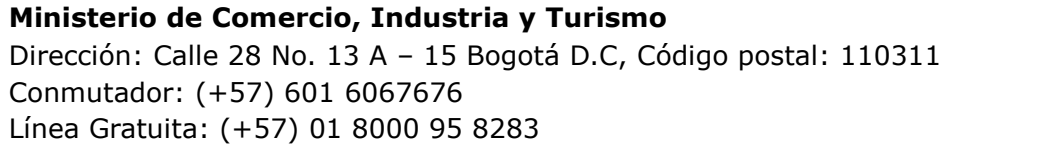

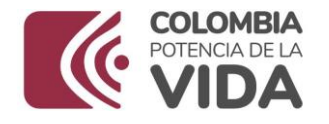

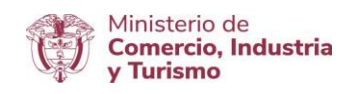

superior, para poder desplegar la opción de Régimen de Transformación y Ensamble, en donde se encuentran las planillas correspondientes a la ensambladora y el módulo de Porcentaje de Integración Nacional – PIN.

# **8. MENÚ DESPLEGABLE PORCENTAJE DE INTEGRACIÓN NACIONAL - PIN**

Dentro de este menú, se encuentra el listado de Proveedores, la tabla con la TRM promedio y el Reporte/Informe Porcentaje de Integración Nacional – PIN.

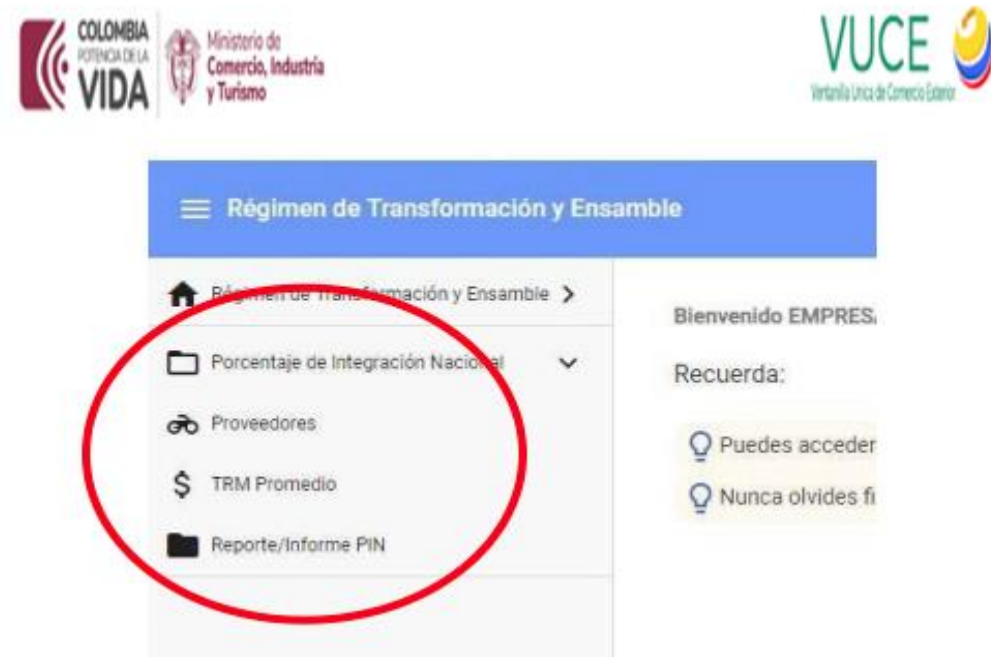

## **8.1 Proveedores**

Se visualiza la relación de proveedores de motopartes nacionales con la información a la que hace referencia el anexo 2 de la Resolución 2436 de 2016 filtrado por año.

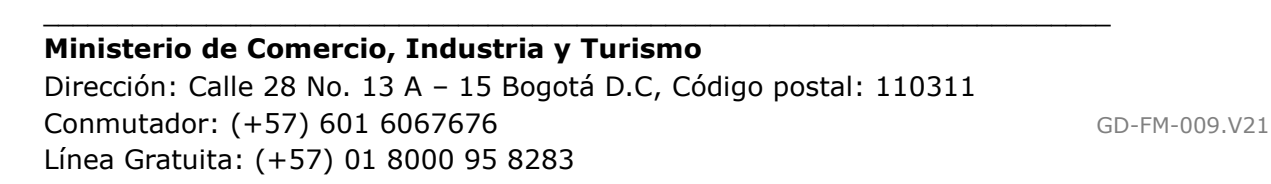

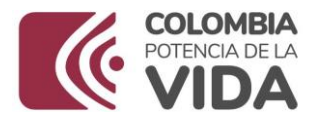

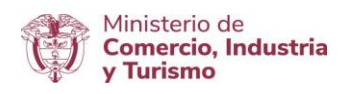

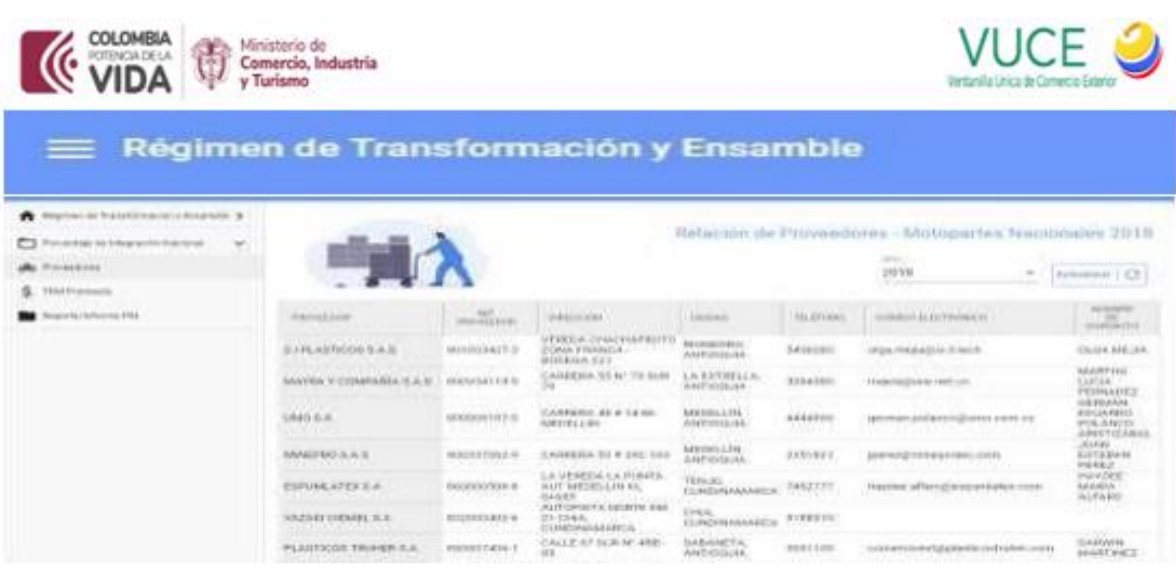

# **8.2. TRM Promedio**

Se encuentra el cálculo de la Tasa Representativa del Mercado TRM para cada uno de los meses cumplidos del año requerido, filtrar dando clic en el botón actualizar.

**Ministerio de Comercio, Industria y Turismo** Dirección: Calle 28 No. 13 A – 15 Bogotá D.C, Código postal: 110311 Conmutador: (+57) 601 6067676 GD-FM-009.V21 Línea Gratuita: (+57) 01 8000 95 8283

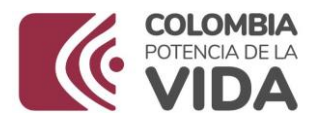

dialogo:

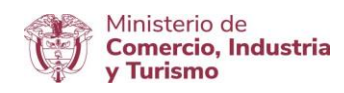

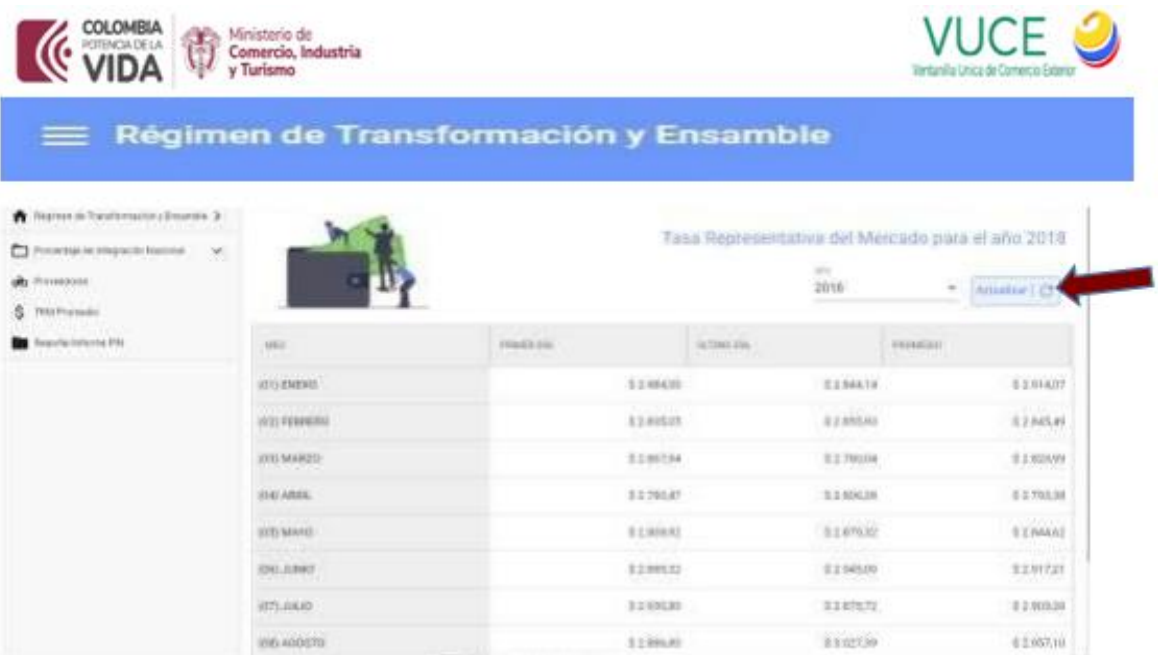

### **8.3. Reporte/Informe Porcentaje de Integración Nacional – PIN.**

En la opción de Reporte/Informe Porcentaje de Integración Nacional –PIN, despliega una pantalla general para las solicitudes PIN, a primera vista se encuentra el siguiente texto de ayuda:

Q Recuerde que: · Solo puede existir un Reporte/Informe PIN por periodo . Para crear un Informe PIN debe crear primero el Reporte PIN para el periodo deseado · El Reporte PIN a usar como punto de partida para generar el respectivo Informe PIN puede estar vacio Se encuentra el botón  $\frac{1}{2}$ Crear Reporte PIN | + , el cual genera el siguiente cuadro de

**Ministerio de Comercio, Industria y Turismo** Dirección: Calle 28 No. 13 A – 15 Bogotá D.C, Código postal: 110311 Conmutador: (+57) 601 6067676 GD-FM-009.V21 Línea Gratuita: (+57) 01 8000 95 8283

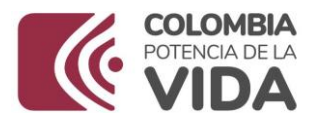

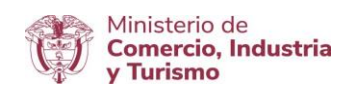

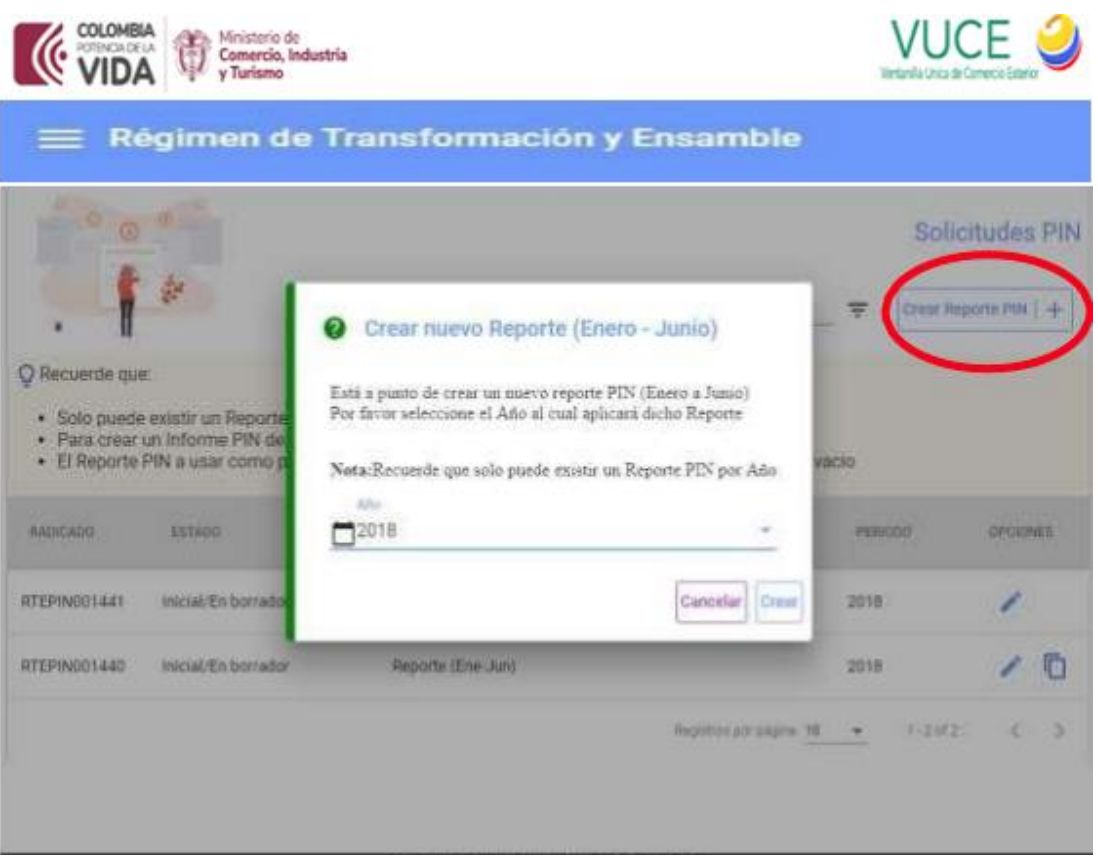

En él, seleccionar el año para el cual se desea crear el reporte correspondiente, si ya se encuentra radicado lo muestra con la siguiente información:

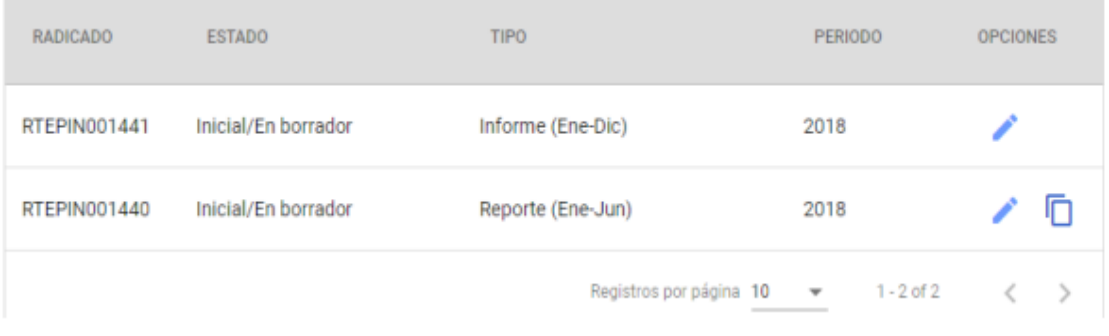

\_\_\_\_\_\_\_\_\_\_\_\_\_\_\_\_\_\_\_\_\_\_\_\_\_\_\_\_\_\_\_\_\_\_\_\_\_\_\_\_\_\_\_\_\_\_\_\_\_\_\_\_\_\_\_\_\_\_\_\_\_\_\_\_\_\_\_\_\_\_\_\_

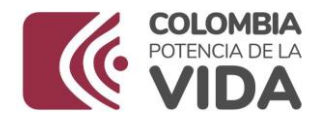

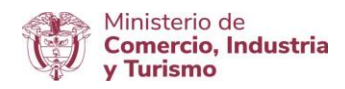

#### **8.4. Crear Informe Porcentaje de Integración Nacional –PIN.**

Después de creado un Reporte PIN, se habilita la opción que se encuentra al final de la fila como lo muestra la siguiente imagen, dar clic y Crear el Informe PIN:

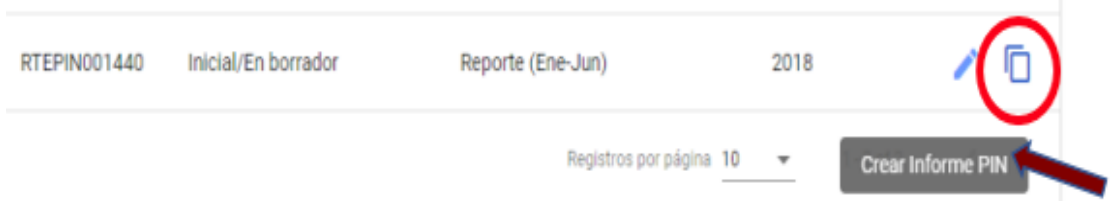

Automáticamente crea un Radicado de Tipo "Informe" para la vigencia escogida, dando la opción de editar tal y como lo muestra en la siguiente imagen:

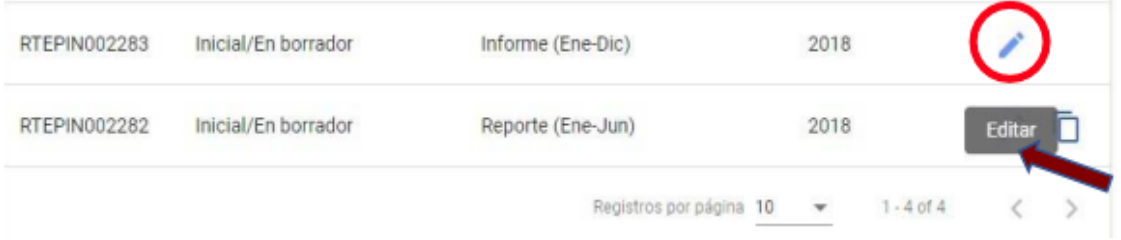

Al ingresar en la opción EDITAR, encontrarán tres pestañas, "DATOS BÁSICOS", "MODELOS" y "ANEXOS", para incluir la información tal y como lo muestra en la siguiente imagen:

**Ministerio de Comercio, Industria y Turismo** Dirección: Calle 28 No. 13 A – 15 Bogotá D.C, Código postal: 110311 Conmutador: (+57) 601 6067676 GD-FM-009.V21 Línea Gratuita: (+57) 01 8000 95 8283

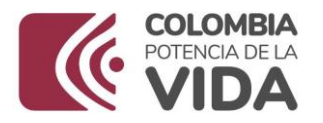

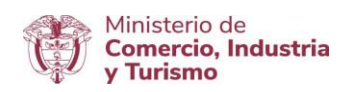

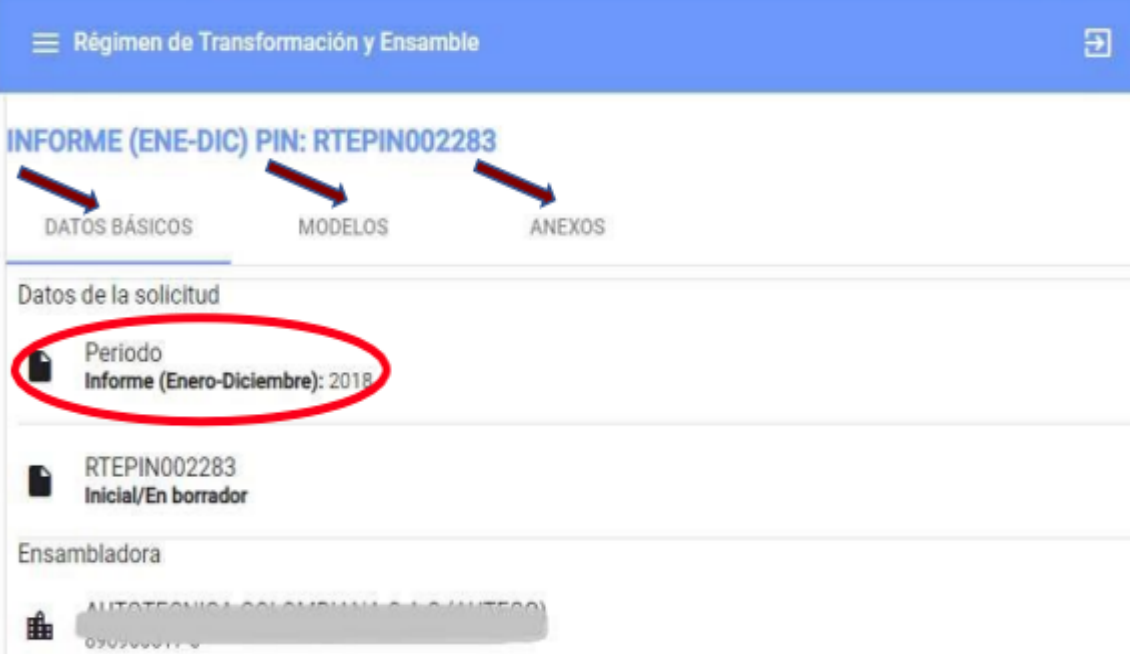

En la pestaña "MODELOS", se debe ingresar toda la información relacionada con el modelo o referencia a que haya lugar, esto se realiza con la figura de lápiz que indica editar y habilita para modificar la información en los campos delineados, tal y como lo muestra la siguiente imagen:

**Ministerio de Comercio, Industria y Turismo** Dirección: Calle 28 No. 13 A – 15 Bogotá D.C, Código postal: 110311 Conmutador: (+57) 601 6067676 GD-FM-009.V21 Línea Gratuita: (+57) 01 8000 95 8283

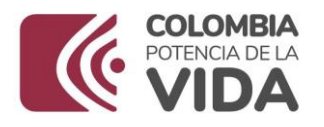

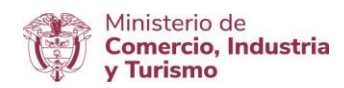

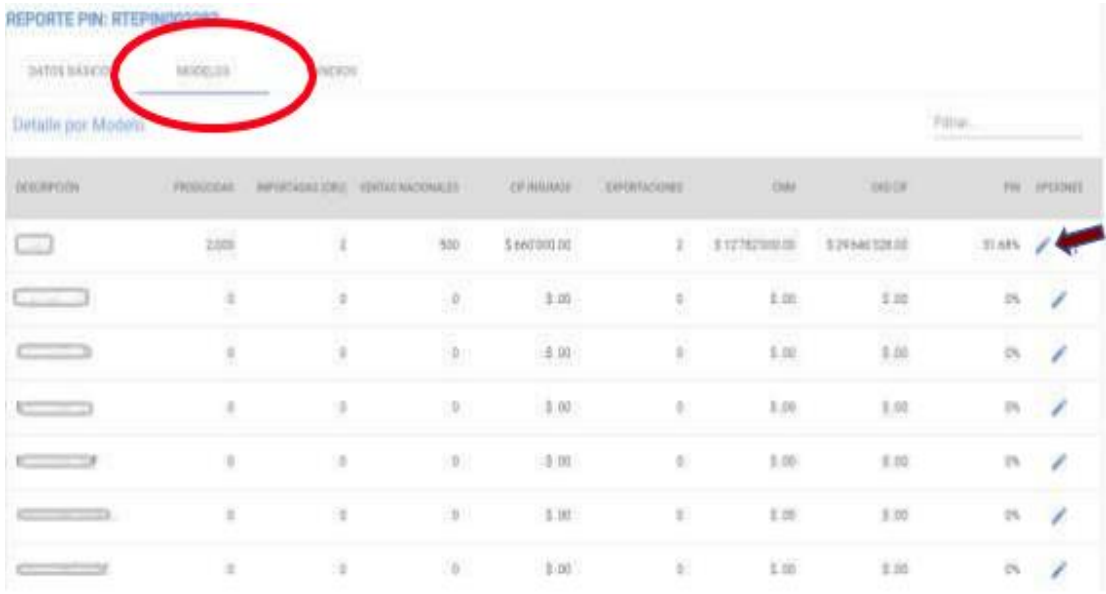

En el momento de ingresar información se habilitan los botones de cancelar y guardar la información:

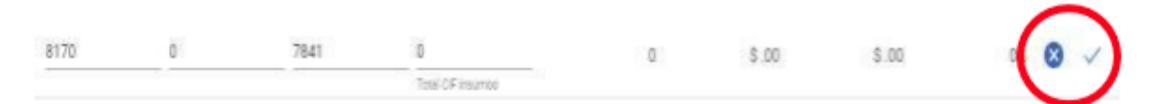

Al guardar dando clic en botón que aparece con forma de visto bueno

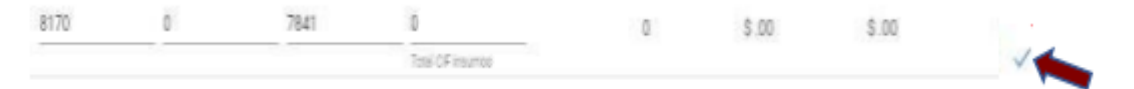

habilita un menú de opciones desplegando una lista para continuar alimentando el informe por modelo o referencia de motocicleta según corresponda.

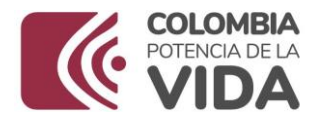

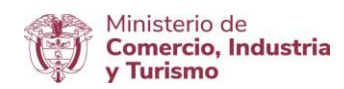

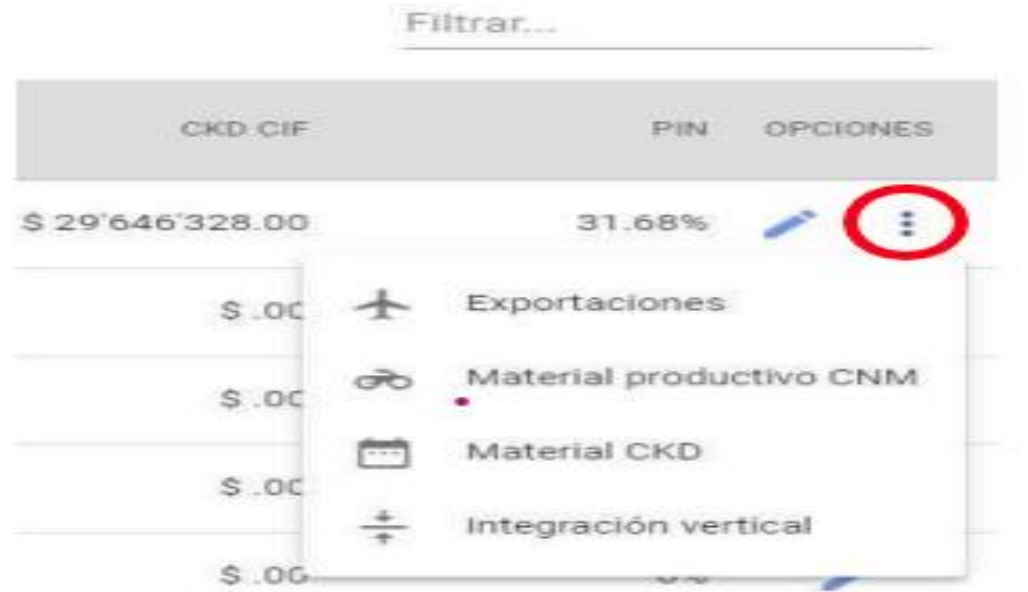

Posteriormente puede ingresar a los diferentes módulos a través de esta misma opción.

## **Material C.K.D. (motocicletas que se importen desarmadas)**

En esta opción encontrará todo lo relacionado para ingresar la información sobre el material C.K.D. (motocicletas que se importen

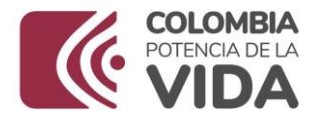

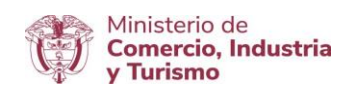

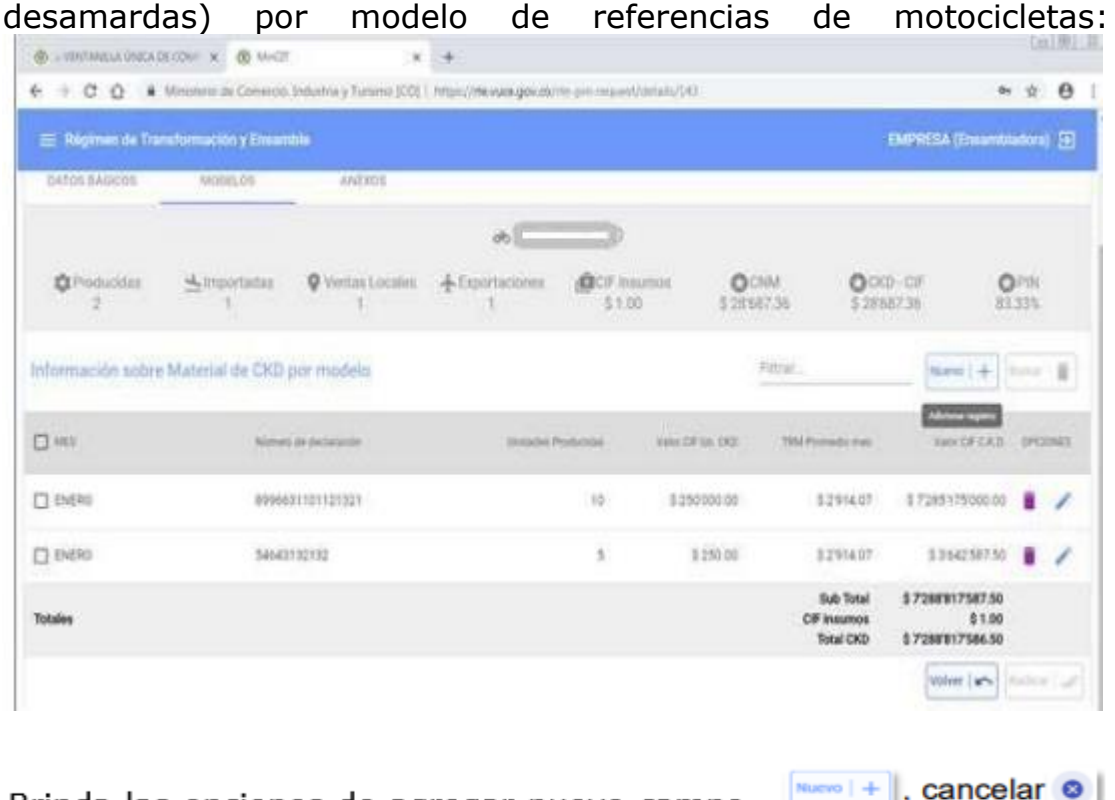

Brinda las opciones de agregar nuevo campo guardar ∠, eliminar y editar / según lo requiera el usuario.

# **Cargue Masivo de Información de Material de C.K.D. (Motocicletas que se importen desarmadas)**

En la vista general del detalle por Modelo o Referencia, existe la opción "Carga Información por Lotes", la cual fue creada para el procesamiento y cargue masivo de la totalidad de la información requerida del Material C.K.D si lo requiere el usuario.

\_\_\_\_\_\_\_\_\_\_\_\_\_\_\_\_\_\_\_\_\_\_\_\_\_\_\_\_\_\_\_\_\_\_\_\_\_\_\_\_\_\_\_\_\_\_\_\_\_\_\_\_\_\_\_\_\_\_\_\_\_\_\_\_\_\_\_\_\_\_\_\_

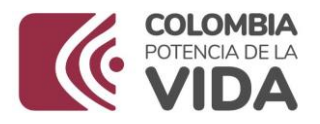

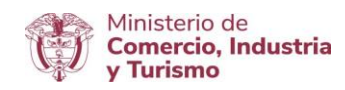

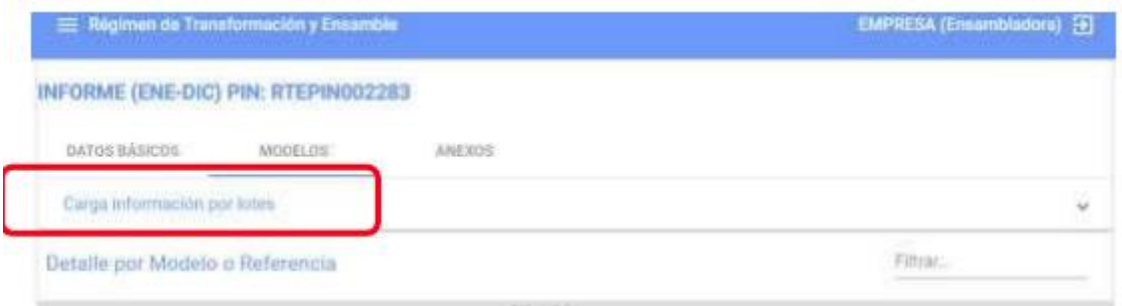

Desplegando dicha opción, aparecen las instrucciones que debe contener el archivo plano a procesar por parte del sistema:

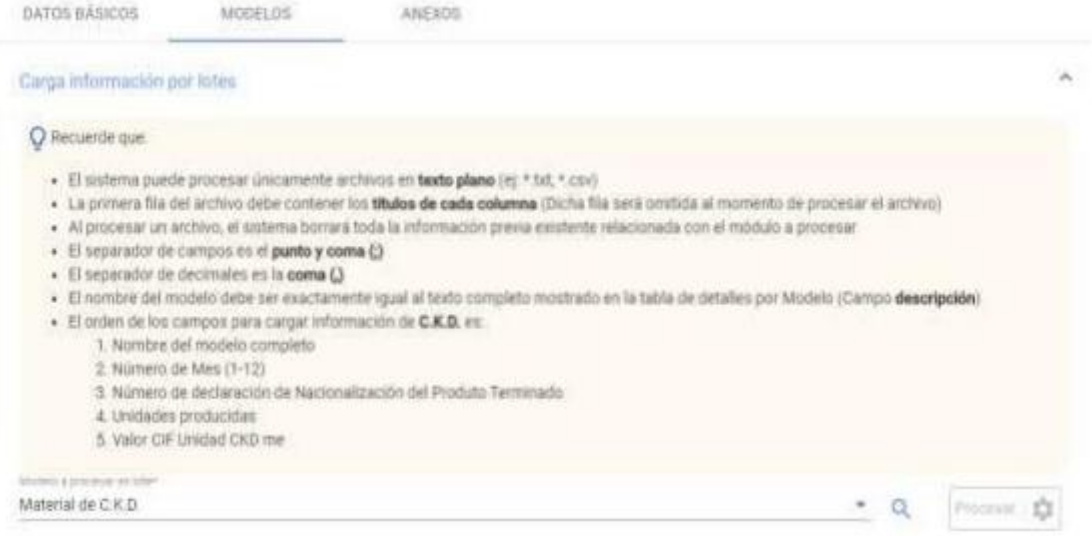

En el momento en que se elige un archivo con las características mencionadas y una vez procesada la información, el sistema arroja el progreso y resultado del proceso, indicando la cantidad de registros procesados o si se presentaron errores.

#### **Material Productivo C.N.M. (Material Productivo Nacional)**

En esta opción encontrará todo lo relacionado con el módulo del material productivo nacional C.N.M., por el cual podrá ingresar la

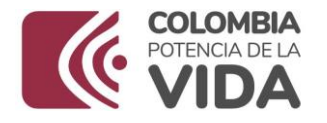

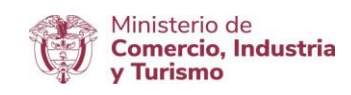

información correspondiente a cada uno de los modelos y/o referencias de motocicletas.

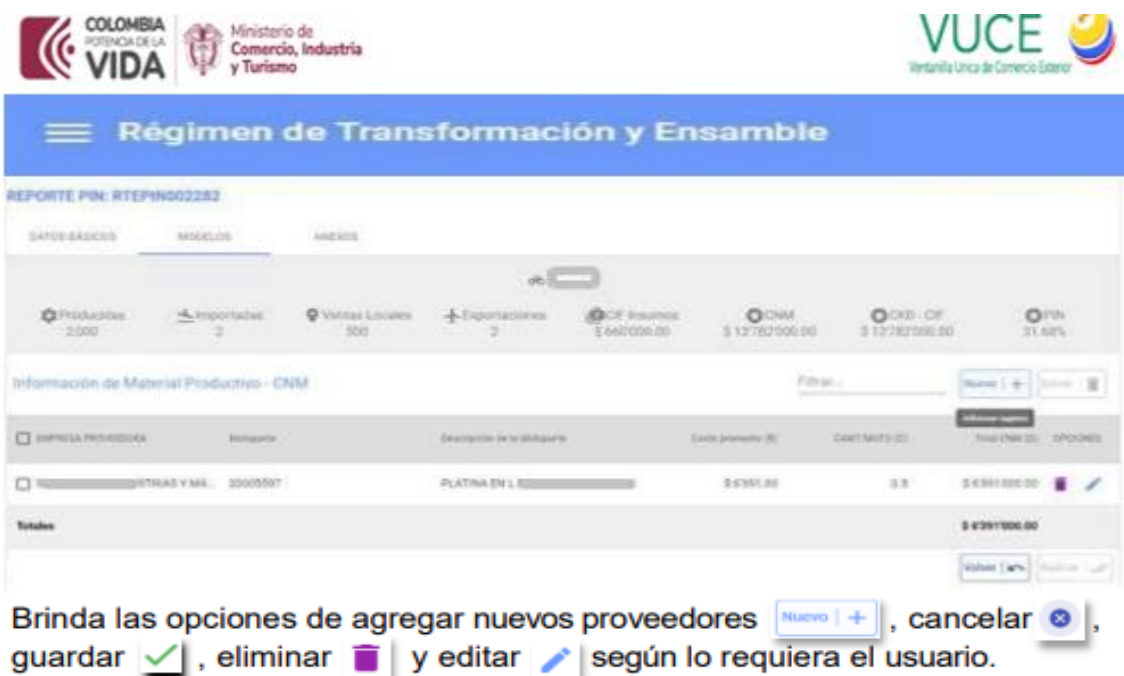

## **CARGUE MASIVO DE INFORMACIÓN MATERIAL PRODUCTIVO C.N.M. (Material Productivo Nacional)**

En la vista general del detalle por Modelo y/o Referencia, existe la opción "Carga Información por Lotes", la cual fue creada para el procesamiento y Cargue masivo de la totalidad de la información requerida del Material Productivo Nacional C.N.M., si lo requiere el usuario.

**Ministerio de Comercio, Industria y Turismo** Dirección: Calle 28 No. 13 A – 15 Bogotá D.C, Código postal: 110311 Conmutador: (+57) 601 6067676 GD-FM-009.V21 Línea Gratuita: (+57) 01 8000 95 8283

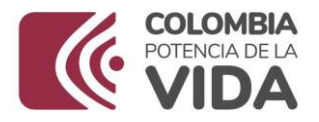

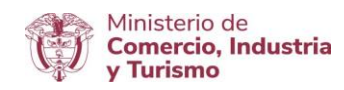

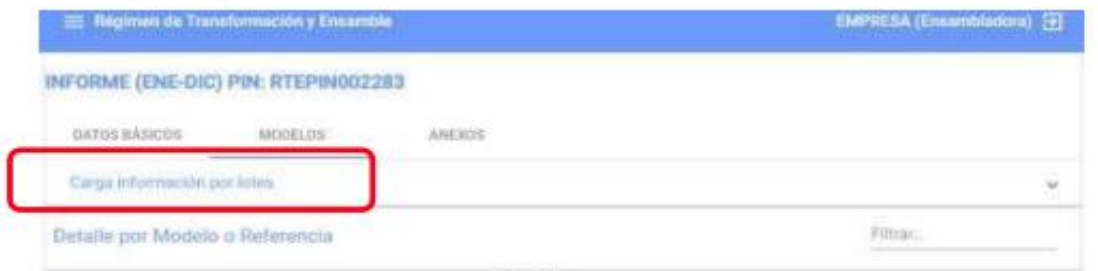

Desplegando dicha opción, aparecen las instrucciones que debe contener el archivo plano a procesar por parte del aplicativo:

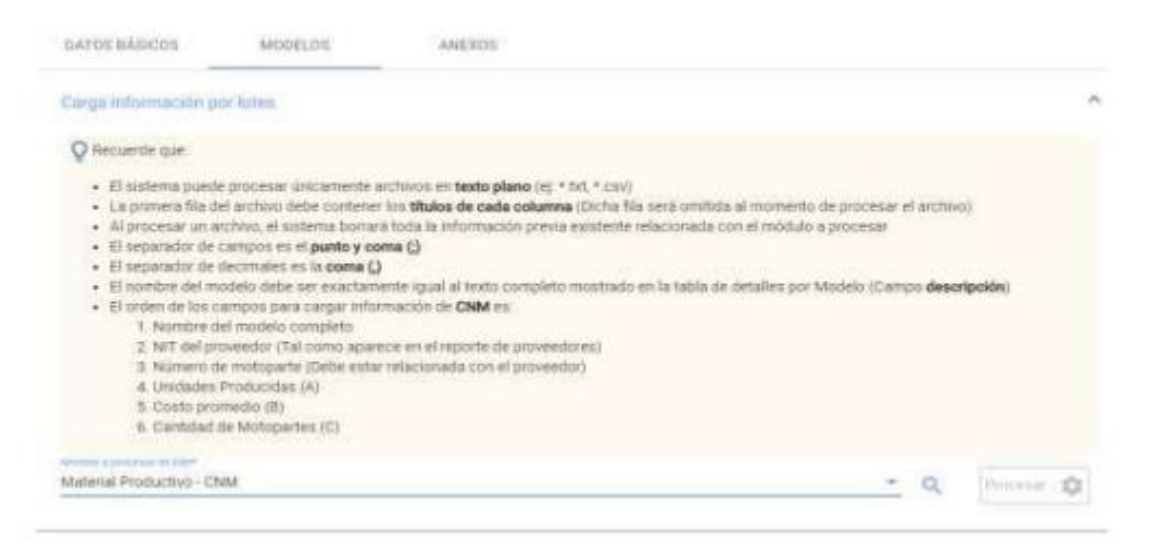

En el momento en el que se escoge un archivo con las características mencionadas y después de procesada la información el sistema arroja el progreso y resultado del proceso, informando la cantidad de registros procesados o si se encontraron errores.

## **ESTADISTICAS DE EXPORTACIÓN DE MOTOCICLETAS**

Esta vista permite agregar un país a donde se exporta el modelo y la cantidad de unidades exportadas.

\_\_\_\_\_\_\_\_\_\_\_\_\_\_\_\_\_\_\_\_\_\_\_\_\_\_\_\_\_\_\_\_\_\_\_\_\_\_\_\_\_\_\_\_\_\_\_\_\_\_\_\_\_\_\_\_\_\_\_\_\_\_\_\_\_\_\_\_\_\_\_\_

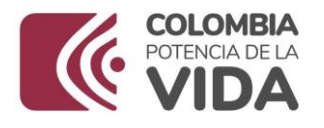

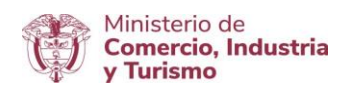

según lo requiera el usuario.

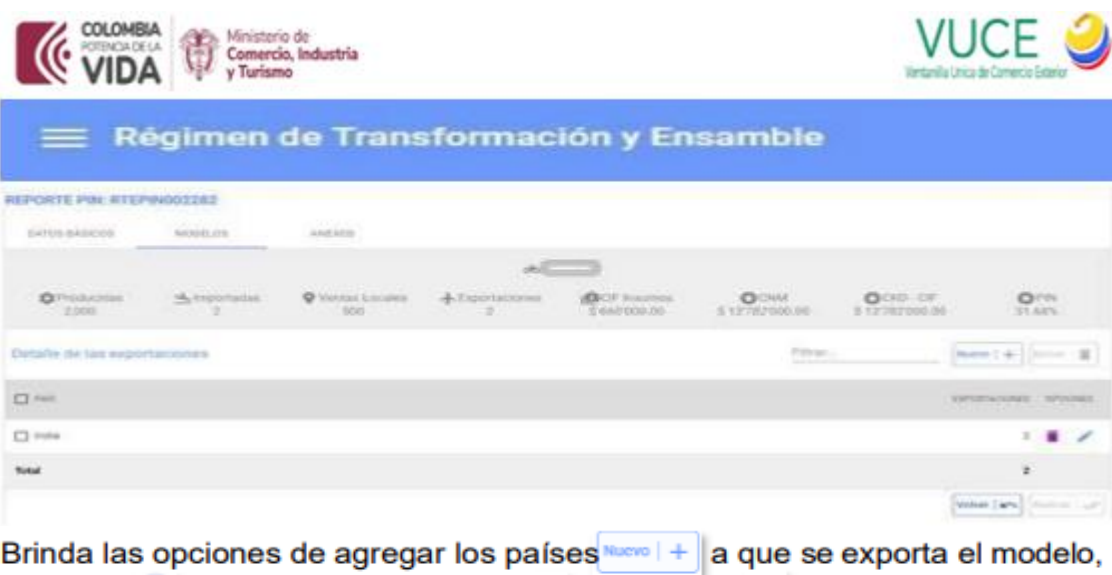

#### **INTEGRACION VERTICAL**

 $\sqrt{\mathrm{e}}$ ditar

cancelar o, guardar

En esta opción encontrarán todo lo relacionado con el ingreso de la información de las motopartes o procesos realizados por la propia ensambladora o contratados con terceros, incluyendo el detalle de costos unitarios de material de producción interna, costos directos e indirectos tanto nacionales como importados.

y eliminar

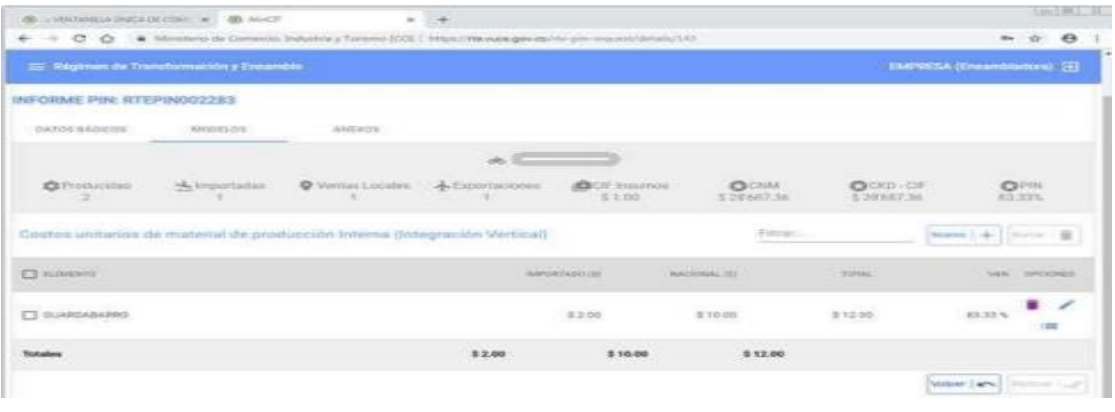

\_\_\_\_\_\_\_\_\_\_\_\_\_\_\_\_\_\_\_\_\_\_\_\_\_\_\_\_\_\_\_\_\_\_\_\_\_\_\_\_\_\_\_\_\_\_\_\_\_\_\_\_\_\_\_\_\_\_\_\_\_\_\_\_\_\_\_\_\_\_\_\_

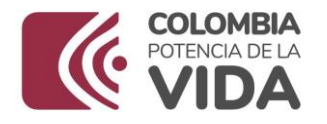

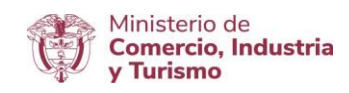

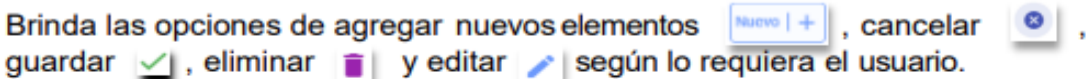

Adicionalmente para este módulo se encuentra la opción i≡ que es el detalle de los costos de cada elemento:

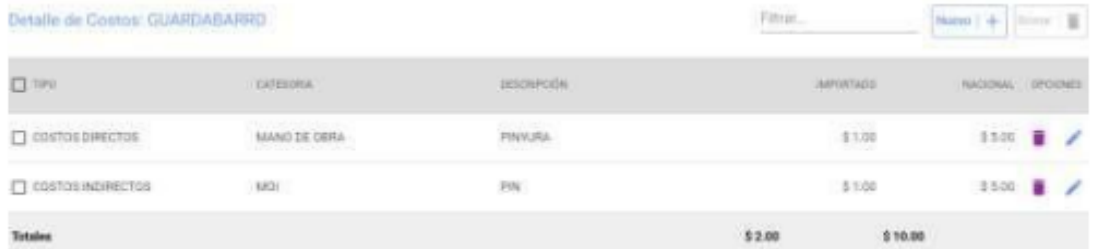

# **8.5 ANEXOS**

El Anexo solicitado por el sistema y según el Artículo 8° de la Resolución 2436 de 2016, "El informe anual deberá presentarse respaldado por una entidad especializada en auditorias y control, contratada directamente por dichas empresas, o el Revisor Fiscal de las mismas, o por un Contador Público cuando las empresas no tengan la obligación legal de contar con un Revisor Fiscal, de acuerdo con lo dispuesto por el Código de Comercio, Capítulo VIII "Revisor Fiscal", Artículo 203, y se realiza a través de la pestaña "ANEXOS".

**Ministerio de Comercio, Industria y Turismo** Dirección: Calle 28 No. 13 A – 15 Bogotá D.C, Código postal: 110311 Conmutador: (+57) 601 6067676 GD-FM-009.V21 Línea Gratuita: (+57) 01 8000 95 8283

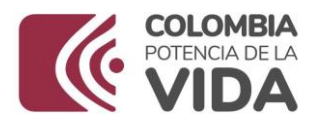

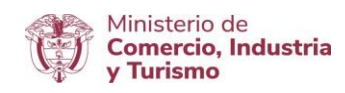

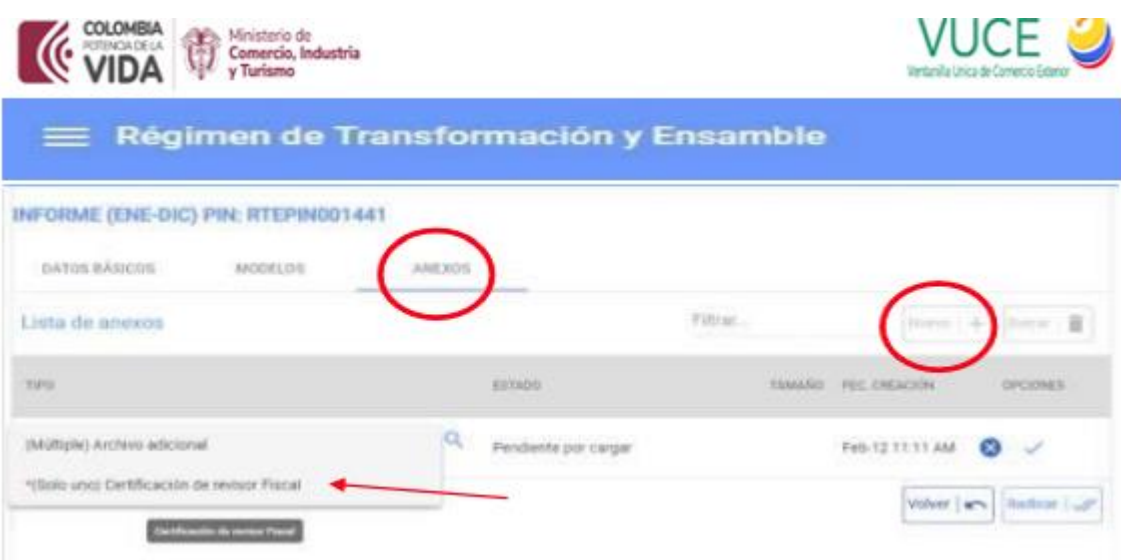

El sistema brinda la opción de dar clic en **examinar**, para ubicar el archivo que se va adjuntar, el cual debe estar en formato pdf con un tamaño no mayor a 2Mb, dar clic en **seleccionar** y clic en **Abrir**.

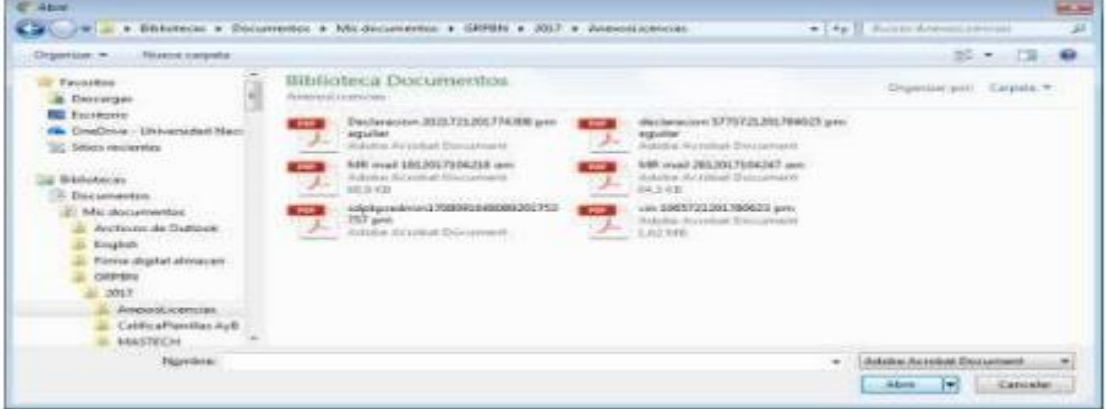

Seguidamente el aplicativo mostrará el resumen del archivo cargado, siendo su estado *Pendiente por cargar,* esta opción da la posibilidad de dar clic en el botón **elimina**r en caso de que el archivo no sea el que se debe adjuntar. Si el anexo es el correcto, se debe

\_\_\_\_\_\_\_\_\_\_\_\_\_\_\_\_\_\_\_\_\_\_\_\_\_\_\_\_\_\_\_\_\_\_\_\_\_\_\_\_\_\_\_\_\_\_\_\_\_\_\_\_\_\_\_\_\_\_\_\_\_\_\_\_\_\_\_\_\_\_\_\_

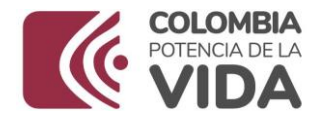

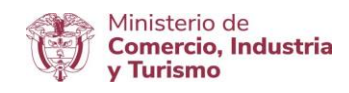

dar clic en el botón **guardar**, para que el anexo sea cargado en el sistema correctamente.

Al dar clic en el botón guardar, el sistema mostrará la siguiente ventana emergente, con el mensaje de cargue exitoso, paso siguiente clic en el botón Cerrar.

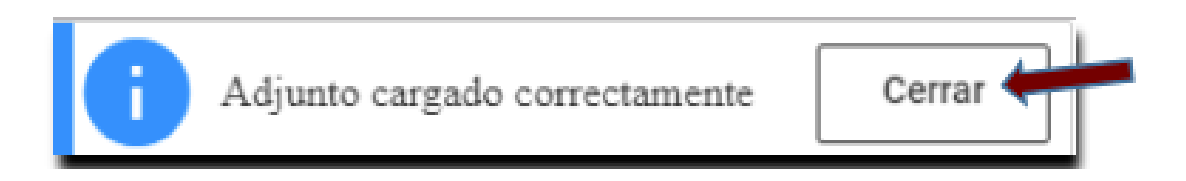

Para finalizar el cargue del anexo el sistema le muestra la lista de estos, con el estado, tamaño y fecha de creación, además incluye dos iconos nuevos que son el de descargar documentos  $\bullet$ , que permite visualizar lo anexado y el icono de borrar adjunto que admite borrar lo anexado.

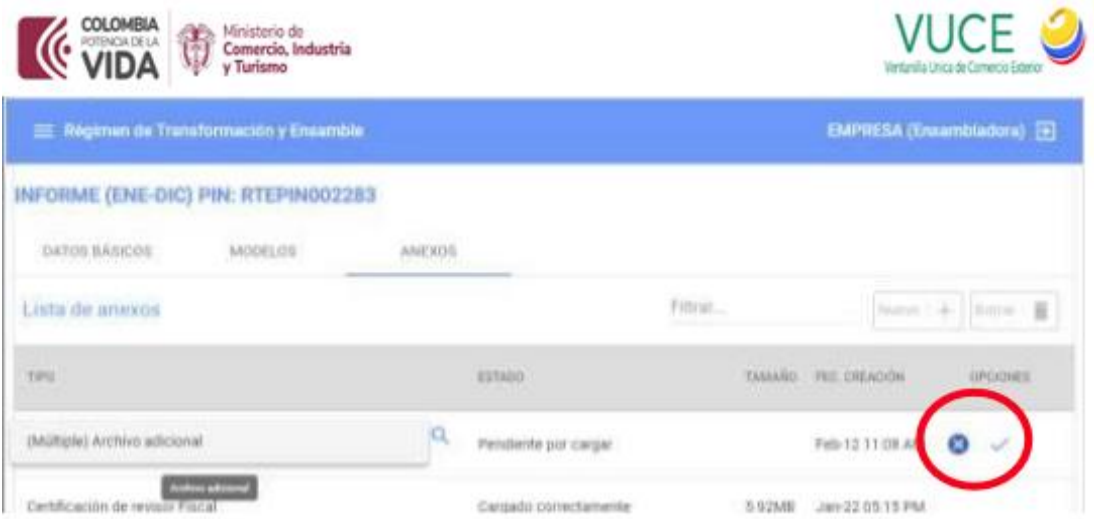

# **8.6. VISTA PREVIA INFORME PIN**

**Ministerio de Comercio, Industria y Turismo** Dirección: Calle 28 No. 13 A – 15 Bogotá D.C, Código postal: 110311 Conmutador: (+57) 601 6067676 GD-FM-009.V21 Línea Gratuita: (+57) 01 8000 95 8283

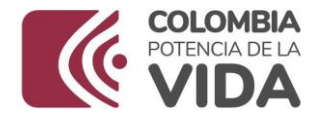

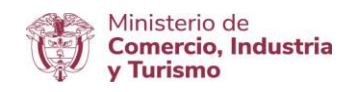

Cuando se inicia el proceso de firma del informe PIN, se puede obtener una vista previa del mismo antes de ser firmado regresando a la pestaña de anexos.

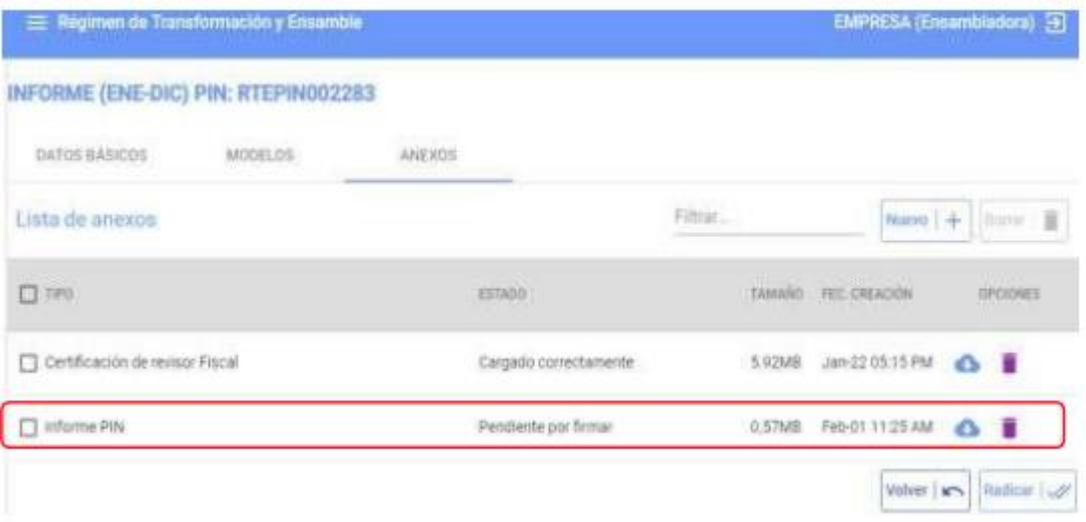

# **8.7. PROCESO DE FIRMA**

Una vez diligenciado y confirmados los datos básicos, de los modelos y anexos, se da clic en botón de Radicar<sup>Radicar</sup> , el sistema valida que todos los campos obligatorios estén diligenciados y si no encuentra inconsistencias se inicia el Proceso de firmado y el sistema crea una nueva pestaña llamada "**PROCESO DE FIRMA**".

**Ministerio de Comercio, Industria y Turismo** Dirección: Calle 28 No. 13 A – 15 Bogotá D.C, Código postal: 110311 Conmutador: (+57) 601 6067676 GD-FM-009.V21 Línea Gratuita: (+57) 01 8000 95 8283

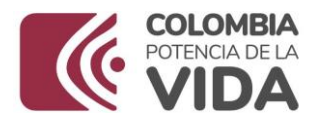

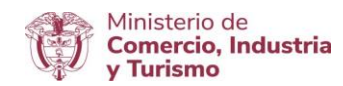

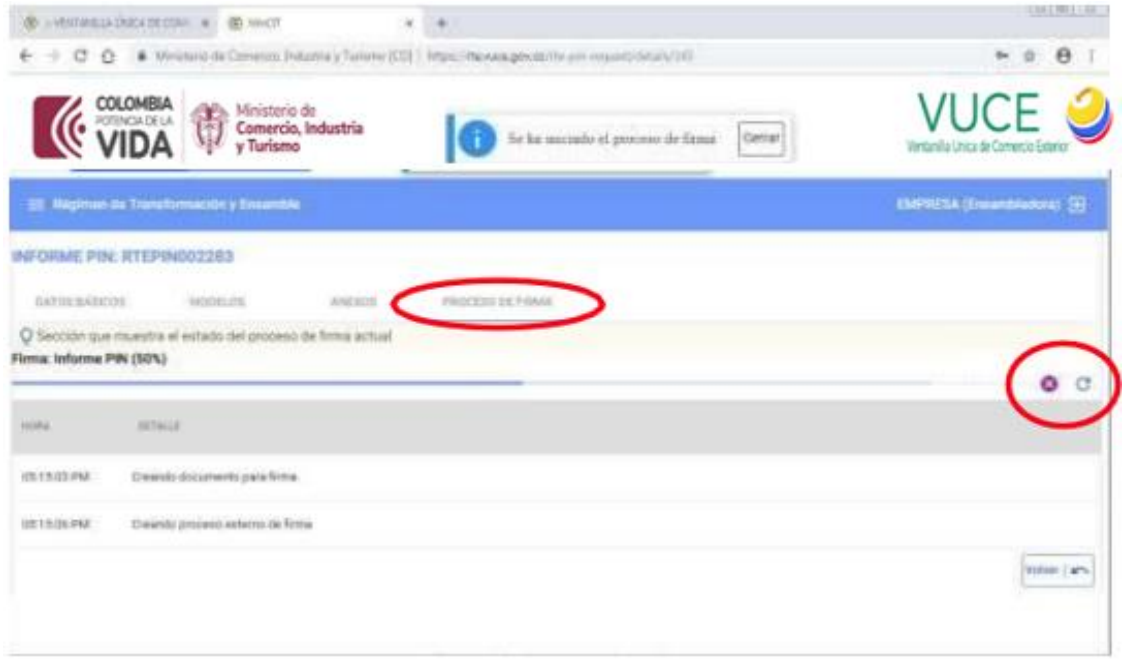

El aplicativo muestra el porcentaje del proceso firmado y una lista de detalles de avance. De no llegar al 100% del proceso, indicará que no ha terminado el firmado del informe.

Una vez inicie la ejecución del proceso de firma por primera vez, el sistema solicitará instalar el programada de nombre **eSigma Desktop**, el cual se debe instalar inmediatamente dando clic en la opción que dice Descargar (ver imagen a continuación).

**Ministerio de Comercio, Industria y Turismo** Dirección: Calle 28 No. 13 A – 15 Bogotá D.C, Código postal: 110311 Conmutador: (+57) 601 6067676 GD-FM-009.V21 Línea Gratuita: (+57) 01 8000 95 8283

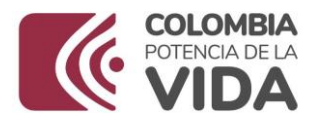

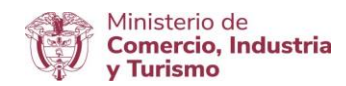

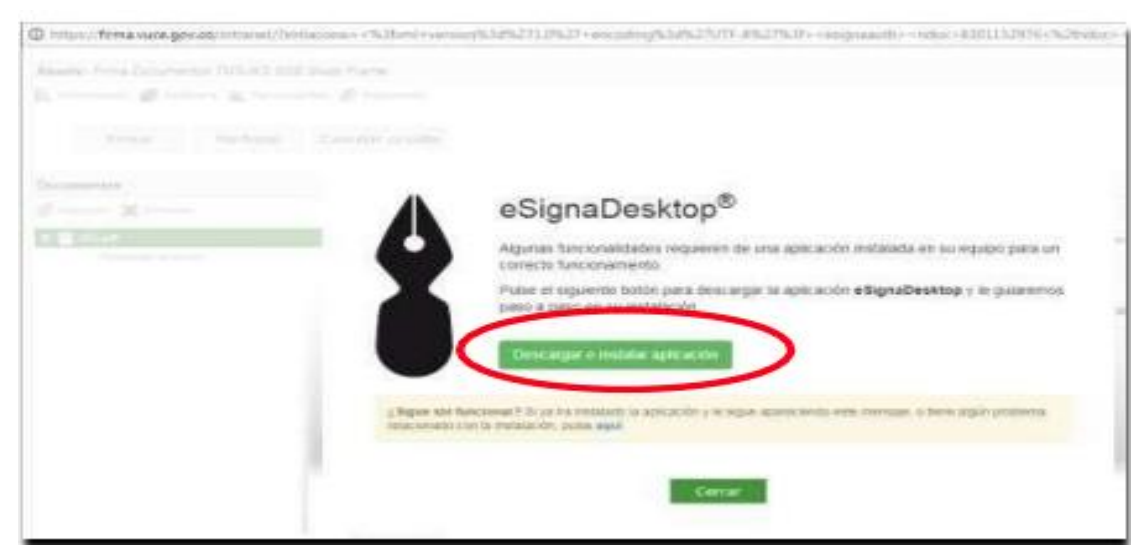

Una vez instalado este programa, el sistema continúa con el proceso de firma, se recuerda que este programa se instala solo una vez en el equipo donde se realizará el proceso de firma. Si la instalación fue satisfactoria el sistema no volverá a solicitar el descargue e instalación del mismo.

Una vez instalado el programa **eSigma Desktop,** el aplicativo le muestra un documento en pdf (del reporte o informe –PIN), listo para firmar, el cual tendrá validez únicamente hasta que finalice el proceso de firmado en un (100%), dando clic en la opción que dice Firma

al iniciar el proceso de firmado, se debe esperar unos segundos, dependiendo de la velocidad de su conexión.

EL sistema en algunos computadores muestra una ventana emergente, recordándole colocar su firma digital o informándole que la firma no reconocida, dar clic en Cancelar, esto puede pasar una o dos veces. (ver imagen).

\_\_\_\_\_\_\_\_\_\_\_\_\_\_\_\_\_\_\_\_\_\_\_\_\_\_\_\_\_\_\_\_\_\_\_\_\_\_\_\_\_\_\_\_\_\_\_\_\_\_\_\_\_\_\_\_\_\_\_\_\_\_\_\_\_\_\_\_\_\_\_\_

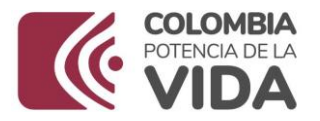

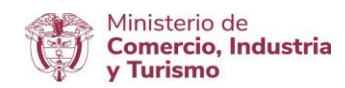

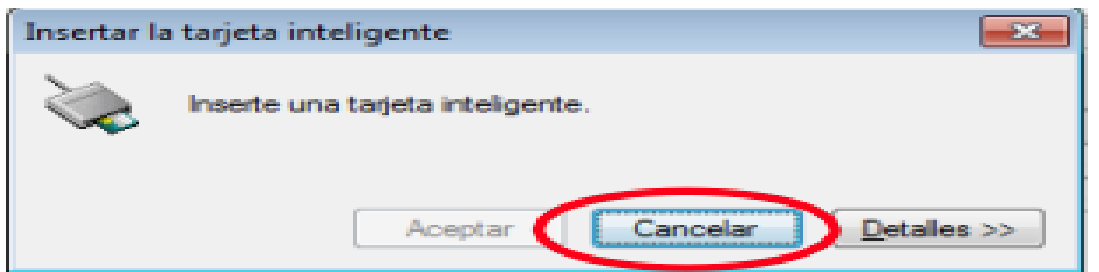

Si el sistema reconoce la firma le debe mostrar la siguiente ventana donde se puede seleccionar el certificado digital (token), por favor seleccionar su firma digitar y dar clic en Aceptar.

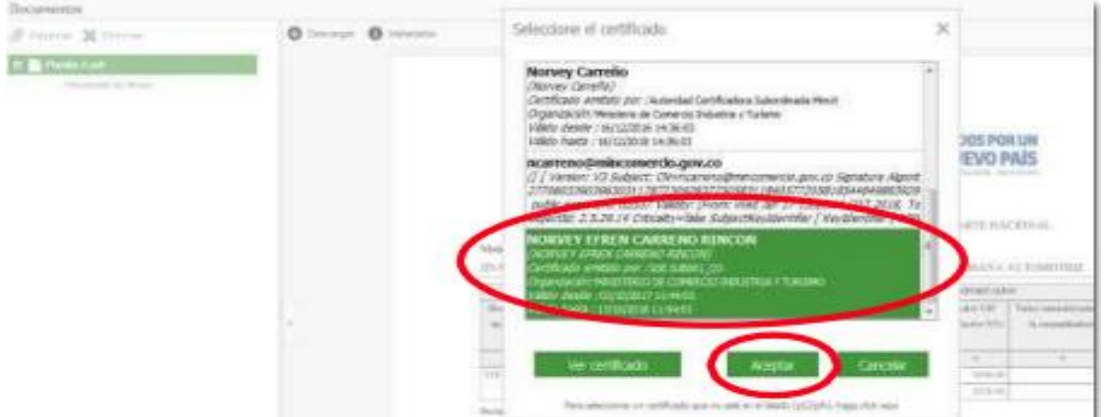

Digitar PIN del token (esta clave es segura) y clic en iniciar sesión.

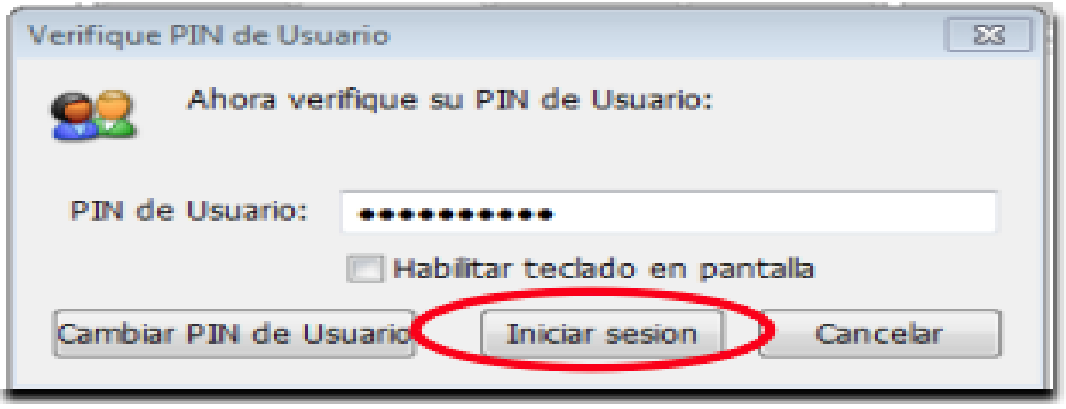

#### **Ministerio de Comercio, Industria y Turismo** Dirección: Calle 28 No. 13 A – 15 Bogotá D.C, Código postal: 110311 Conmutador: (+57) 601 6067676 GD-FM-009.V21 Línea Gratuita: (+57) 01 8000 95 8283

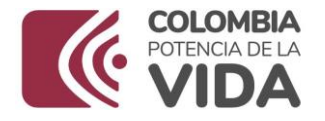

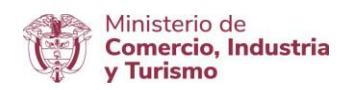

Inicia proceso de conteo finalizando firmado.

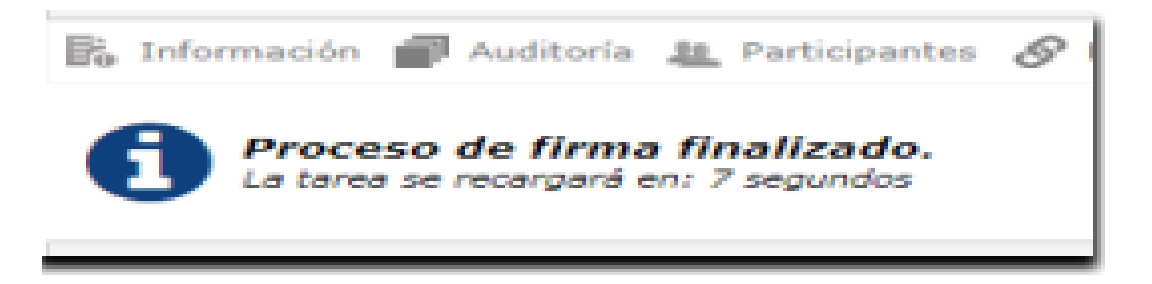

Proceso finalizado con éxito, informe, firmado.

La pestaña abierta con el portafirmas **eSigma Desktop**, muestra que ya no hay ninguna tarea de firma pendiente y se puede cerrar, en tanto que la anterior pestaña donde estaba el progreso de firma en (90%) se debe actualizar en el botón **informando** que el informe ha sido firmado correctamente.

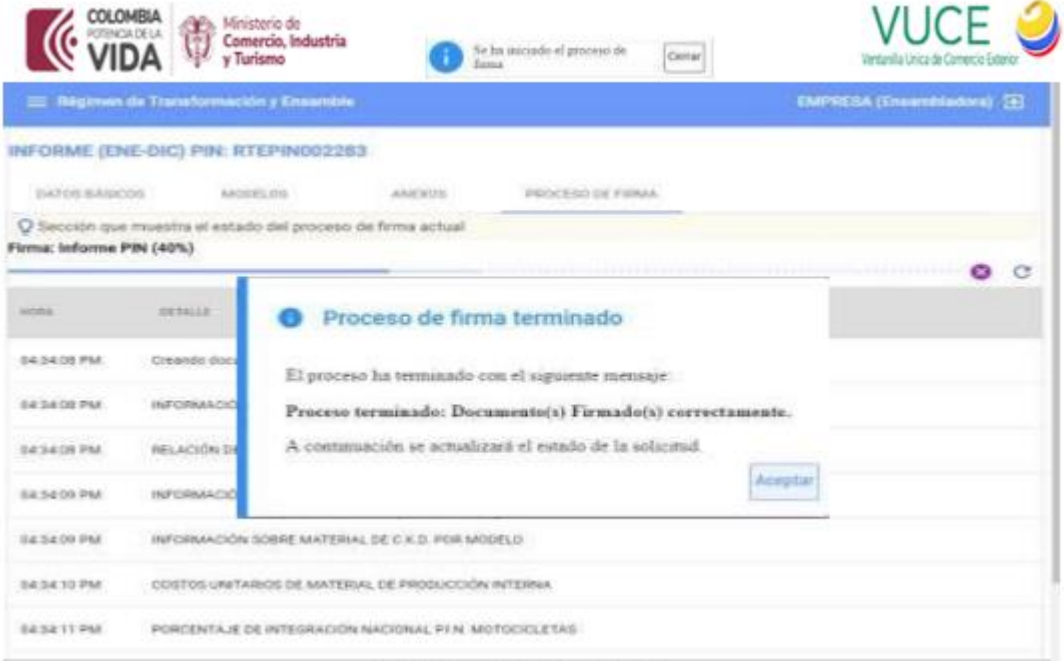

\_\_\_\_\_\_\_\_\_\_\_\_\_\_\_\_\_\_\_\_\_\_\_\_\_\_\_\_\_\_\_\_\_\_\_\_\_\_\_\_\_\_\_\_\_\_\_\_\_\_\_\_\_\_\_\_\_\_\_\_\_\_\_\_\_\_\_\_\_\_\_\_

#### **Ministerio de Comercio, Industria y Turismo** Dirección: Calle 28 No. 13 A – 15 Bogotá D.C, Código postal: 110311 Conmutador: (+57) 601 6067676 GD-FM-009.V21

Línea Gratuita: (+57) 01 8000 95 8283

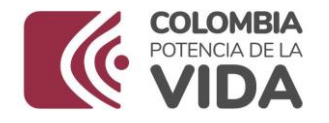

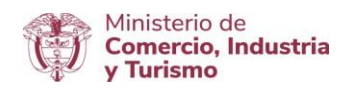

Damos clic en el botón de Aceptar, luego del cual en la pestaña anexos, se aprecia el informe que ha sido firmado, encontrado la opción de descarga para imprimir o guardar en el equipo de cómputo.

# **8.7. GLOSARIO**

**Adjunto:** Archivo digitalizado incluido en el sistema por medio del método de cargue de archivos Windows Microsoft.

Campo: Espacio donde se escriben datos en un proceso. Existen campos para nombres, apellidos, direcciones, países, nombres técnicos, comerciales, unidades, etc.

Icono/Botón: Un ícono en informática, es un pictograma pequeño utilizado para representar archivos, carpetas, programas, unidades de almacenamiento en un sistema operativo gráfico. Los iconos que usted utiliza han sido diseñados para agilizar su trabajo al frente del PC. Cada icono es un link o enlace determinado y despliega en la pantalla un resultado específico.

Etiqueta: Título o nombre de un campo.

Módulo: Porción de un programa informático diseñado como herramienta para permitir a un usuario realizar uno o diversos tipos de trabajos.

Navegador: Un navegador Web (del inglés, web browser) es una aplicación que opera a través de internet, interpretando la información de archivos y sitios web para que éstos puedan ser leídos (ya se encuentre esta red mediante enlaces o hipervínculos), que permite la visualización de documentos de texto, multimedia (audio, video). Los documentos pueden estar ubicados en la computadora en donde está el usuario, pero también pueden estar en cualquier otro dispositivo conectado a internet.

\_\_\_\_\_\_\_\_\_\_\_\_\_\_\_\_\_\_\_\_\_\_\_\_\_\_\_\_\_\_\_\_\_\_\_\_\_\_\_\_\_\_\_\_\_\_\_\_\_\_\_\_\_\_\_\_\_\_\_\_\_\_\_\_\_\_\_\_\_\_\_\_

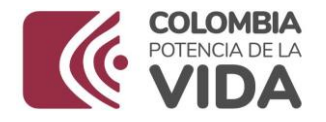

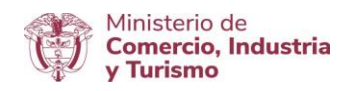

Todos los soportes se deben canalizar a través de:

Correo electrónico [VUCE:](mailto:vuceconsultas@mincit.gov.co)

Línea telefónica en Bogotá 6067676 opción Línea atención al usuario: 018000113666

Contacto directo con los ingenieros que lideran la implementación:

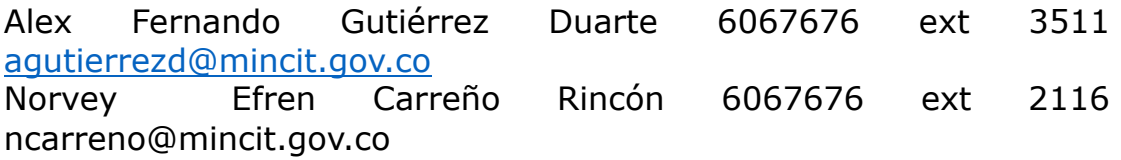

**Ministerio de Comercio, Industria y Turismo** Dirección: Calle 28 No. 13 A – 15 Bogotá D.C, Código postal: 110311 Conmutador: (+57) 601 6067676 GD-FM-009.V21 Línea Gratuita: (+57) 01 8000 95 8283